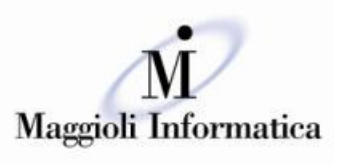

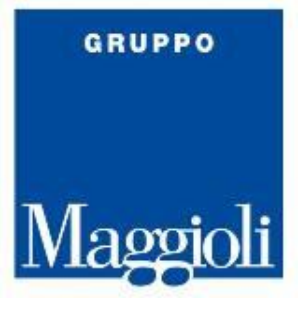

#### è un marchio Maggioli SpA

# Guida alla modalità inserimento certificati delle CNS sui browser

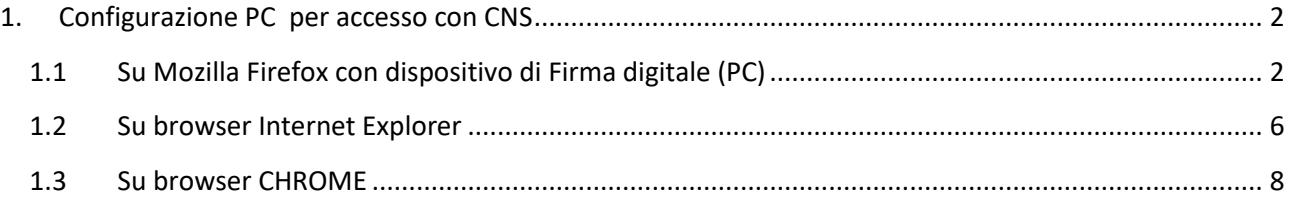

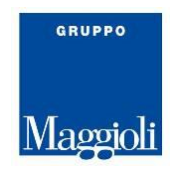

## <span id="page-1-0"></span>**1. Configurazione PC per accesso con CNS**

Vediamo come devono essere configurati i certificati che sono a bordo delle carte CNS, a seconda del browser di riferimento.

Nella presente documentazione ci occupiamo dei seguenti tre browser :

- Mozilla
- Internet Explorer
- Chrome

### <span id="page-1-1"></span>**1.1 Su Mozilla Firefox con dispositivo di Firma digitale (PC)**

Di seguito si riportano le modalità per **eseguire manualmente** l'**Import Certificato su Mozilla Firefox, (con una esemplificazione per una firma Aruba) ed abilitare l'utilizzo del Browser installato localmente su PC a cui è collegato il dispositivo**:

- 1. Avviare **Mozilla Firefox**;
- 2. Dall'icona "**Strumenti**" in alto a destra, scegliere "**Opzioni**";
- 3. Da "**Privacy e sicurezza**" in alto a sinistra, scorrere fino a visualizzare "**Certificati**" in fondo alla pagina, quindi selezionare il tab "**Dispositivi di Sicurezza**";

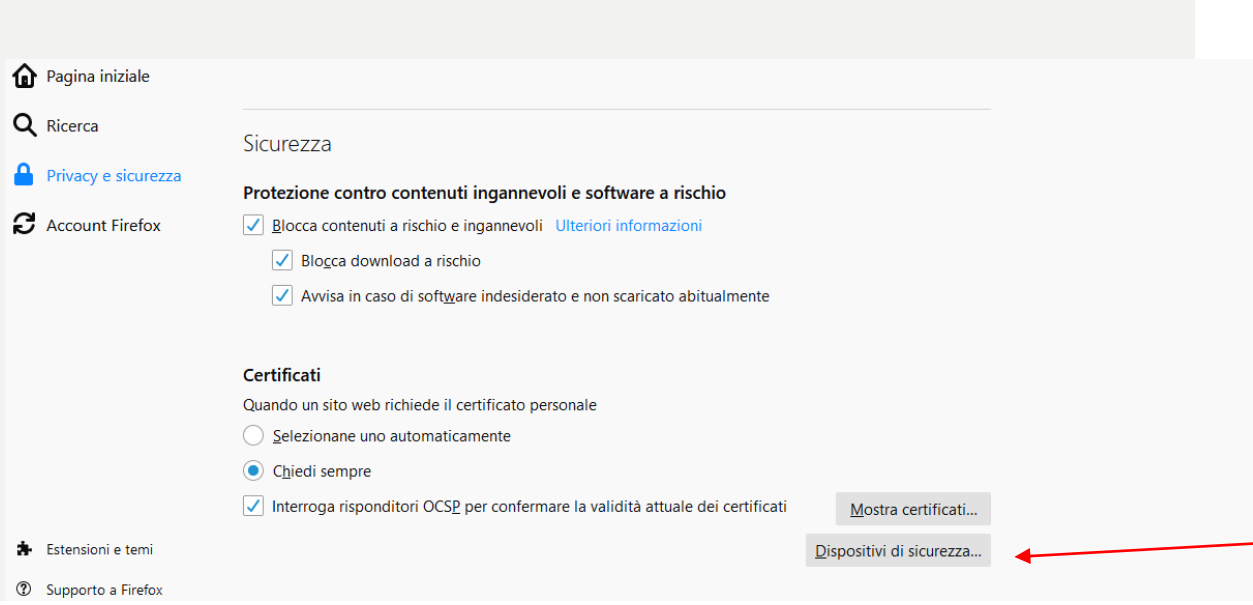

# 4. Dal Pannello "**Gestione Dispositivi**", cliccare sul pulsante "**Carica**":

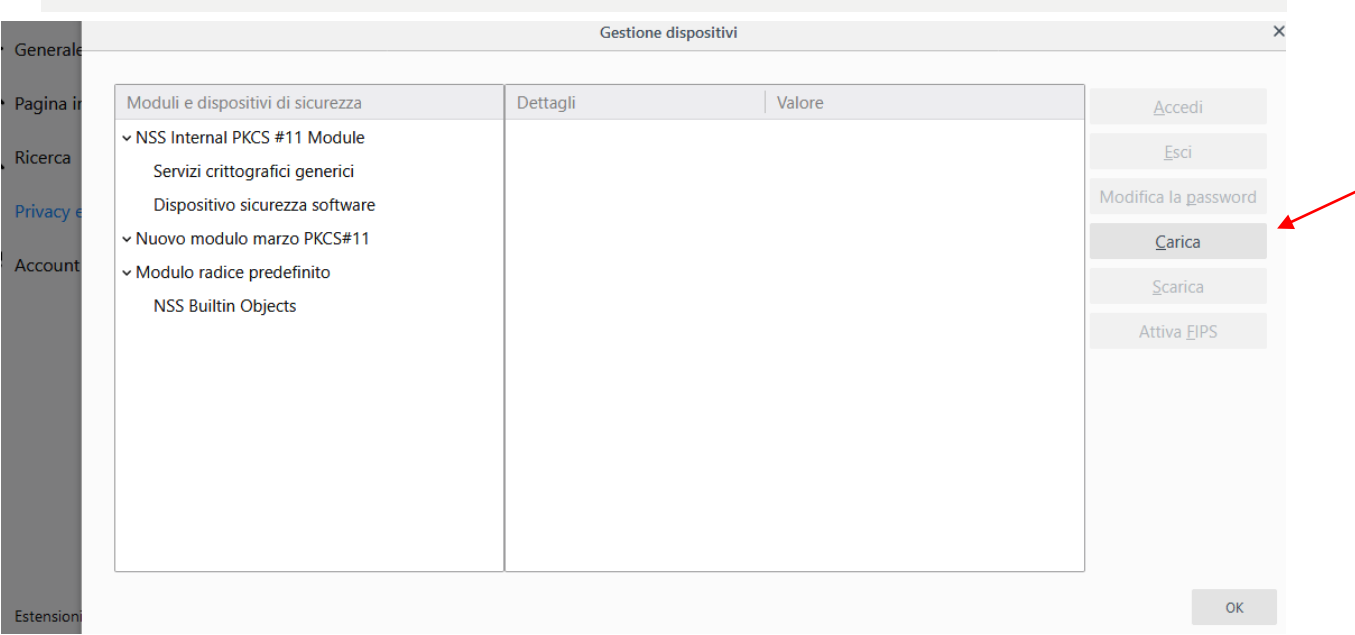

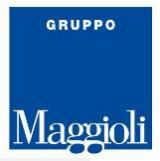

- 5. Al Tab "**Carica dispositivo PKCS#11**" visualizzato, procedere come di seguito indicato:
	- o Su "**Nome modulo**" indicare una stringa descrittiva che identifichi il modulo crittografico che si sta aggiungendo;
	- o Utilizzare "**Sfoglia**" per spostarsi all'interno della directory C:\WINDOWS\system32 e selezionare il file **bit4xpki.dll**;
	- o Una volta selezionato, verificare che il campo Nome file modulo sia valorizzato con il percorso della libreria;

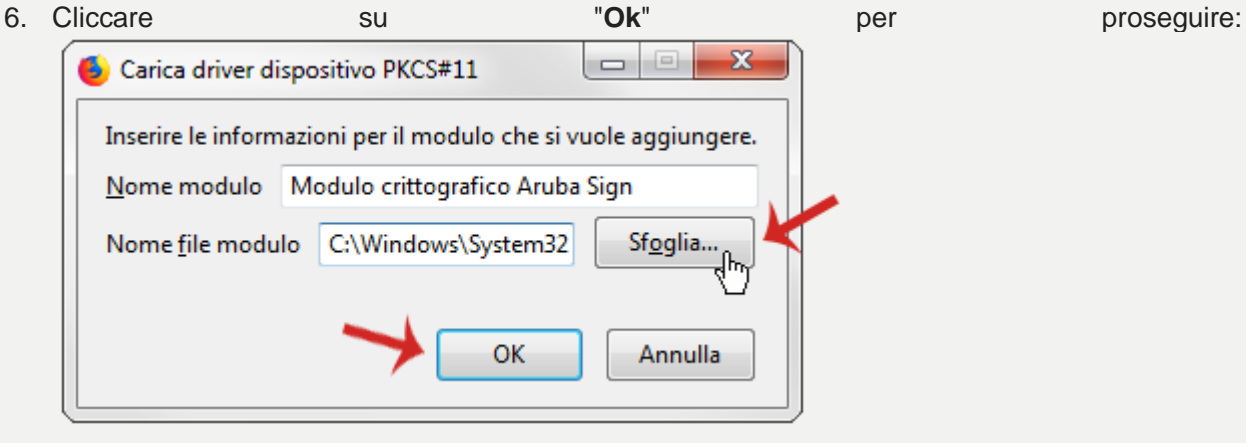

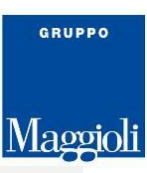

7. Verificare che all'interno della finestra "**Gestioni dispositivi**" compaia il nuovo modulo appena aggiunto quindi cliccare su "**Ok**":

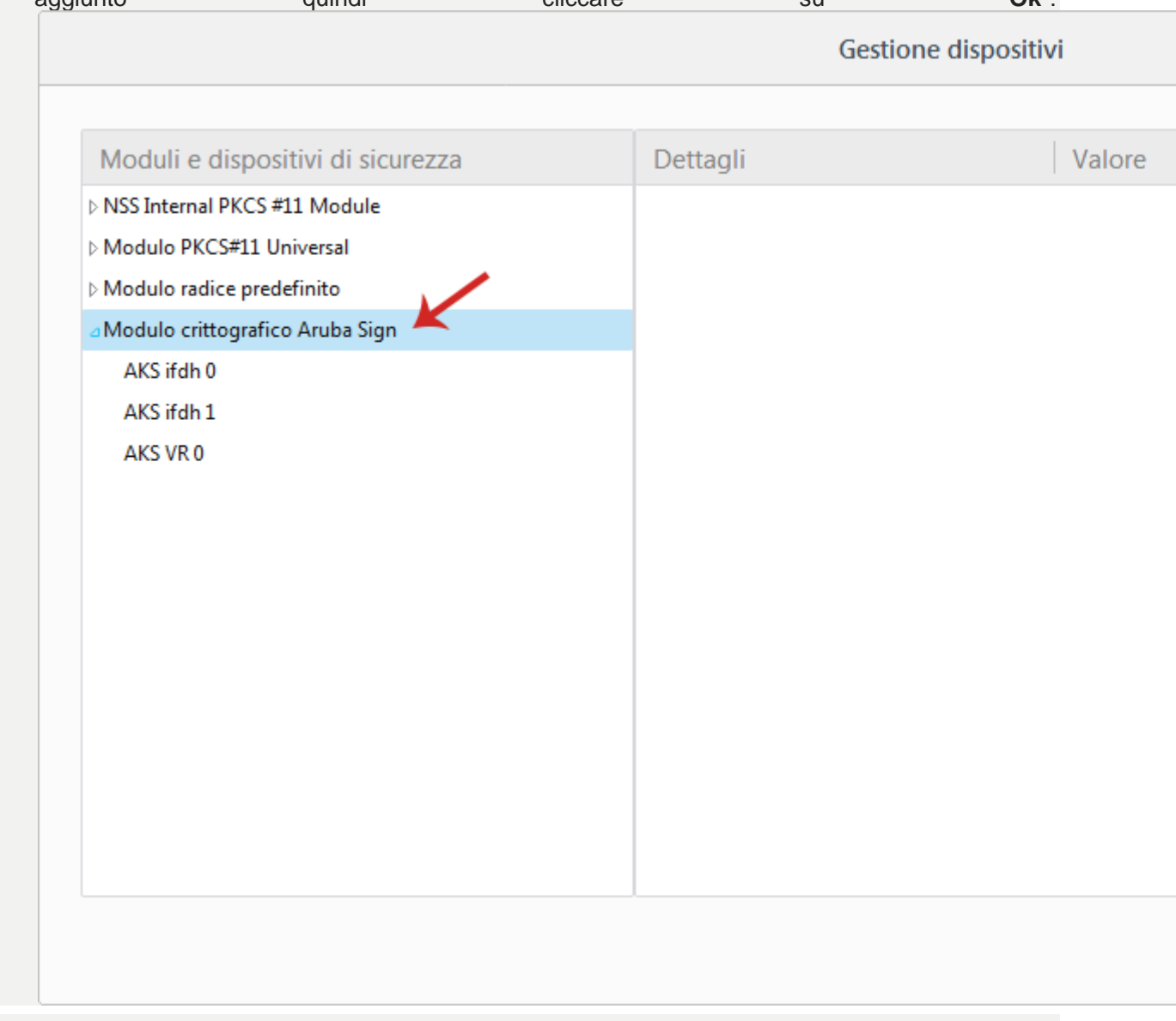

Terminata tale procedura l'import manuale dei certificati sarà andato a buon fine e **sarà possibile effettuare l'accesso tramite il certificato CNS**.

**ATTENZIONE Nel caso in cui i certificati di firma e CNS vengano importati all'interno dello Store di Mozilla FireFox** in alcun modo cliccare sul pulsante "**Elimina**". L'azione potrebbe causare l'eliminazione dei certificati CNS e Firma digitale all'interno della Smart Card e l'impossibilità di recuperarli.

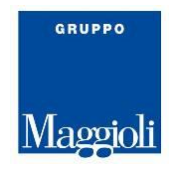

# <span id="page-5-0"></span>**1.2 Su browser Internet Explorer**

Nel caso del browser Internet Explorer (IE) per controllare se i CSP della carta sono stati già inseriti, verificare sulle pagine, come sotto indicato :

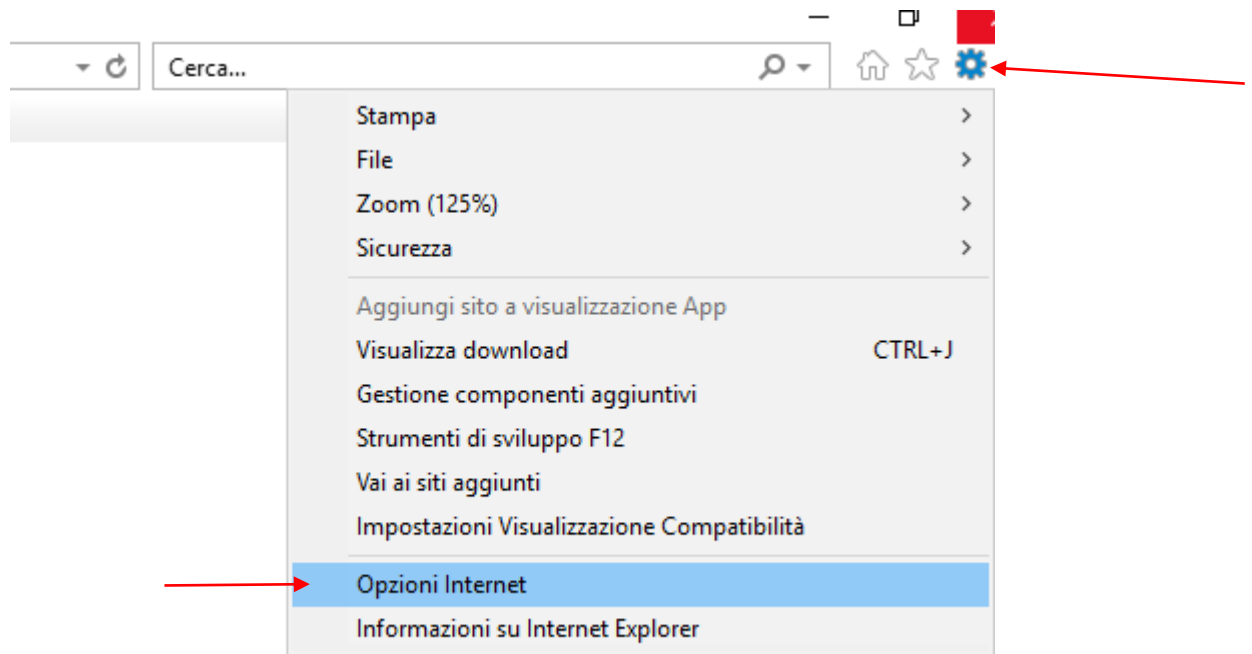

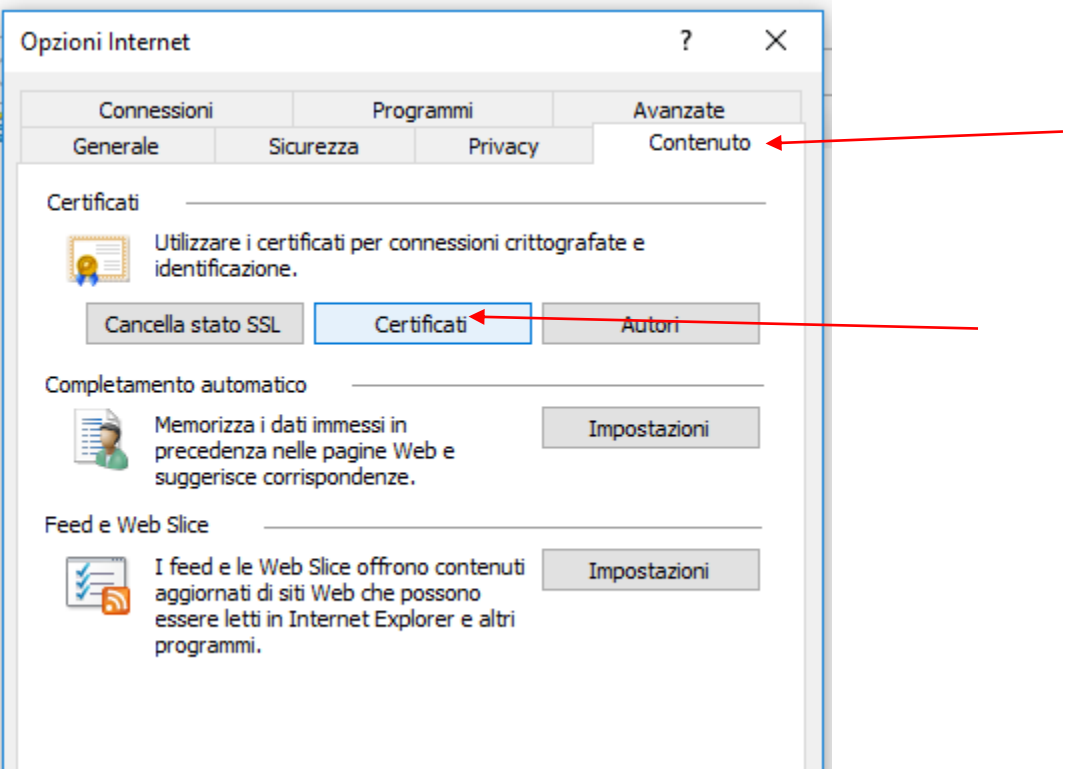

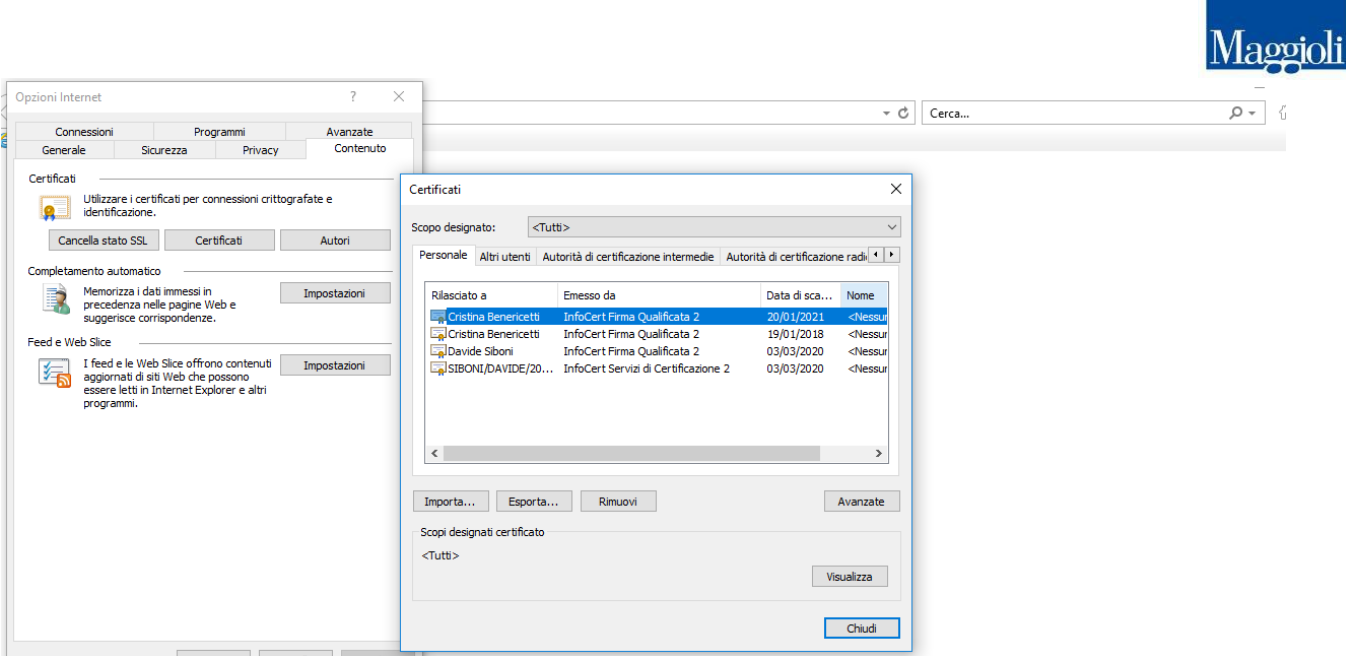

La esemplificazione raffigurata sopra, riporta i certificati presenti sul Pc.

GRUPPO

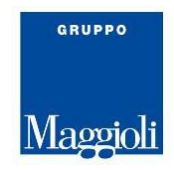

### <span id="page-7-0"></span>**1.3 Su browser CHROME**

In caso di browser CHROME, per potere controllare se i certificati della carta sono inseriti , ci si deve collegare e controllare sulle pagine come sotto riportato :

Selezionare sulla pagina di CHROME , dal menu selezionabile in alto a destra, selezionare *Impostazioni.*

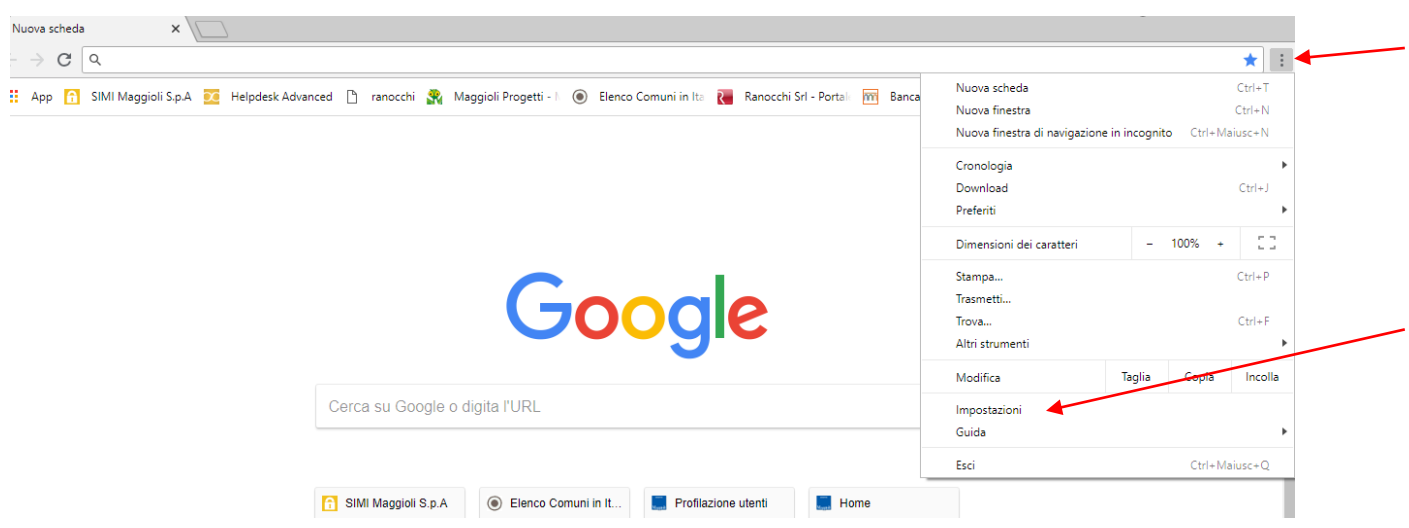

Ora selezionare il bottone avanzate, sulla pagina che viene aperta :

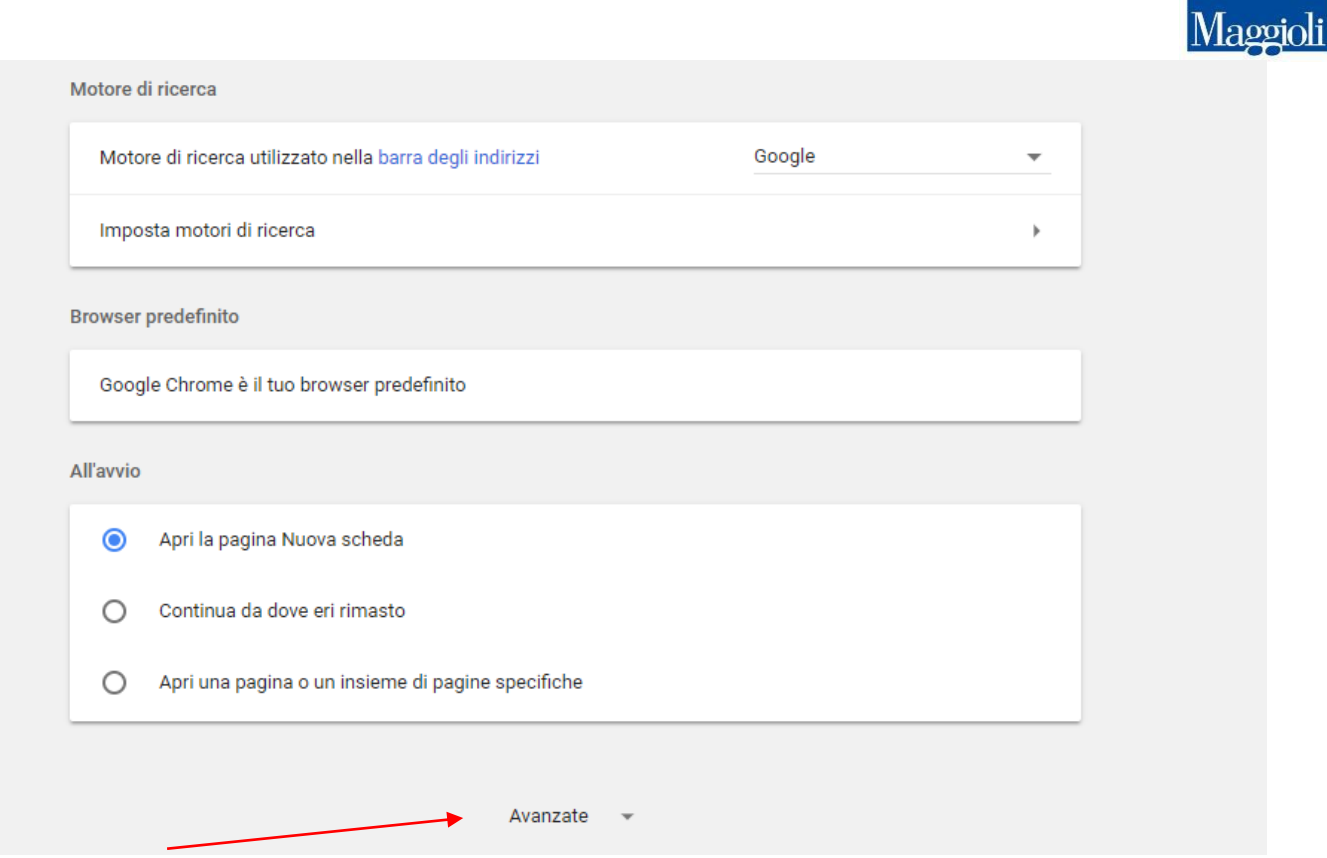

Ora sulla pagina Privacy e Sicurezza che viene aperta sotto, spostarsi nella parte inferiore della pagina sino a potere selezionare Gestisci Certificati :

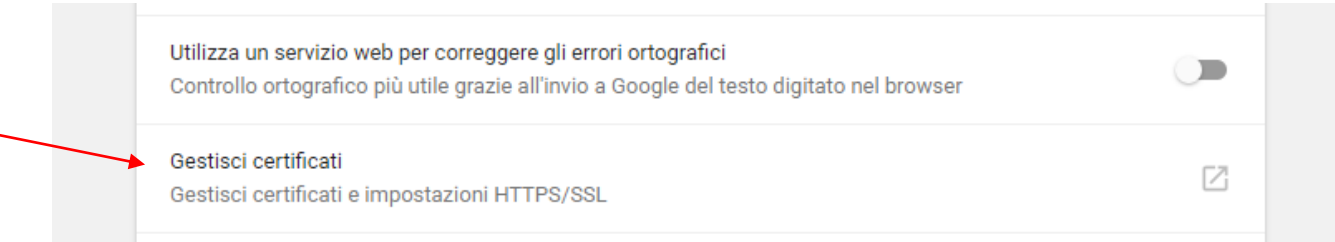

La pagina aperta riporta esempi di certificati presenti nel browser :

GRUPPO

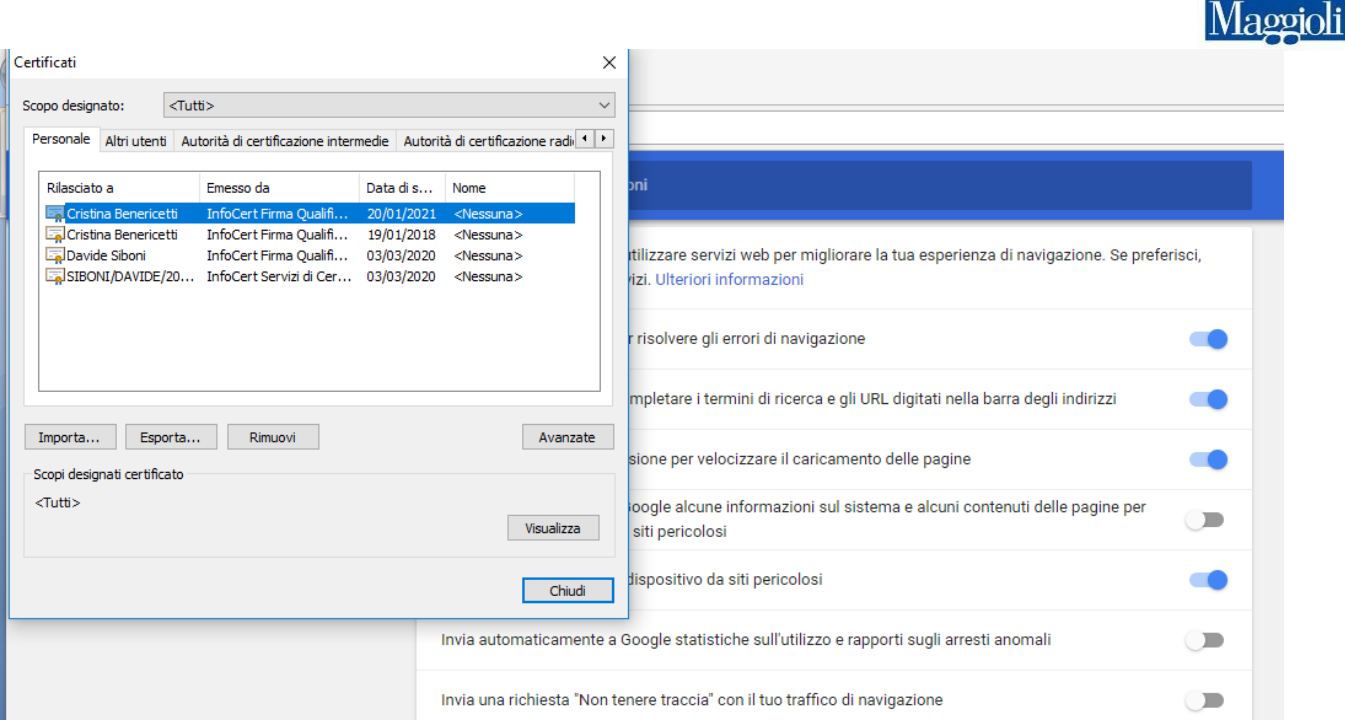

Nel caso in cui il certificato della propria carta non sia presente si dovrà procedere con il bottone Importa, seguendo le indicazioni date sulle pagine del browser.

GRUPPO